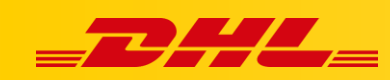

#### **INTEGRACJA Z DHL EXPRESS COMMERCE**

# **KONIGURACJA INTEGRACJI Z BIGCOMMERCE**

# **Podsumowanie**

Z tego artykułu dowiesz się, jak zintegrować platformę BigCommerce z DHL Express Commerce. Po zakończeniu Twoje zamówienie zostanie zaimportowane do DHL Express Commerce, a informacje trackingowe zostaną zwrócone do platformy po wydrukowaniu etykiety.

### **1. Utwórz użytkownika API w BigCommerce**

- 1. Zanim zintegrujesz się z BigCommerce, [utwórz użytkownika APi w BigCommerce.] [https://support.bigcommerce.com/articles/Public/Store-API-](https://support.bigcommerce.com/articles/Public/Store-API-Accounts?_ga=2.241744642.1475390525.1594386225-1525449691.1579807544)[Accounts?\\_ga=2.241744642.1475390525.1594386225-](https://support.bigcommerce.com/articles/Public/Store-API-Accounts?_ga=2.241744642.1475390525.1594386225-1525449691.1579807544) [1525449691.1579807544](https://support.bigcommerce.com/articles/Public/Store-API-Accounts?_ga=2.241744642.1475390525.1594386225-1525449691.1579807544)
- 2. Upewnij się, że podczas tworzenia konta API wybrałeś token API V2/V3.
- 3. Ustaw zakresy OAuth jak poniżej:
- 1. Content: modify
- 2. Checkout Content: modify
- 3. Customers: modify
- 4. Customers Login: login
- 5. Information & Settings: modify
- 6. Marketing: modify
- 7. Orders: modify
- 8. Order Transactions: modify
- 9. Products: modify
- 10.Themes: modify
- 11.Carts: modify
- 4. Aby dodać BigCommerce do swojego konta DHL Express Commerce, musisz zanotować ścieżkę API, identyfikator klienta (Client ID) i token dostępu (Access Token) dostarczone przez BigCommerce.

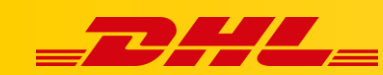

## **2. Skopiuj dane dostępowe API do DHL Express Commerce**

- 1. Po wygenerowaniu danych uwierzytelniających API z BigCommerce musisz wprowadzić swoje dane uwierzytelniające na stronach ustawień DHL Express Commerce.
- 2. W panelu DHL Express Commerce, przejdź do zakładki **Settings** > **Integrations** > **Add New** > **BigCommerce**
- 3. Wybierz nazwę, która będzie wyróżniać sklep BigCommerce spośród innych integracji.
- 4. Pozostaw puste pole Username nie jest ono używane w tej integracji.
- 5. Uzupełnij ścieżkę API (API Path), identyfikator klienta (Client ID) oraz token dostępu (Access Token) informacjami dostarczonymi przez BigCommerce.

 $\times$ 

6. **Kliknij Save**

#### **Required settings**

Name

Display name in Unshipped Orders view (i.e. BigCommerce Australia)

My BigCommerce Store Name

Username

The username associated to this API account

API Path

This lets the app know where to connect to the API Note: The URL should be in the form ex: stores/yourStoreID

stores/wpdvp241x5

Client Id

gj4i6cf7c8shzw2afgoe2ppy55jbkxp

Access Token

Sometimes referred to as the API password or API key

l4hsgzeurs5o7pe90127suu635s0j3q

Save

Test to ensure it works

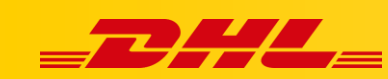

#### **3. Ustawienia zaawansowane**

Możesz wybrać status zamówień, które chcesz zaimportować, korzystając z kodów statusu zamówień BigCommerce takich jak:

- $\bullet$  Status 9 = Awaiting Shipment
- $\bullet$  Status 11 = Awaiting Fulfillment
- $\bullet$  Status 2 = Shipped
- Status 10 = Completed

### **4. Import zamówień**

- 1. Wybierz zakładkę **Orders** w panelu DHL Express Commerce.
- 2. Następnie klinij **Import** wybierz **Import Orders**, wybierz BigCommerce oraz liczbę dni, z których chcesz importować zamówienia.
- 3. Kliknij **Import** w prawym dolnym rogu.
- 4. Kliknj **Close**
- 5. Po krótkim czasie oczekiwania zamówienia zostaną zaimportowane i wyświetlone w panelu DHL Express Commerce

#### **5. Import kodu HS, koloru lub rozmiaru**

DHL Express Commerce zaimportuje opcje produktów z następującymi nazwami wyświetlanymi:

- $\bullet$  Size
- HS Code
- Color or Colour

W przypadku pytań czy problemów technicznych prosimy o skorzystanie z formularza kontaktowego dostępnego w **panelu DHL Express Commerce** w zakładce **Support** lub o skierowanie zapytania na adres **[cim.int@dhl.com](mailto:cim.int@dhl.com)**